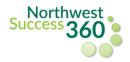

Students can find their assigned advisor(s) by logging into NW Success 360 and clicking "**Contact my Advisors**."

| =        |                                                                       |          |
|----------|-----------------------------------------------------------------------|----------|
| <b>^</b> | CONNECT                                                               |          |
| ۵<br>۹   | Schedule Appointment                                                  | <b>→</b> |
|          | Calendar<br>Week of September 12, 2021<br>Appointments 0<br>Events 89 |          |
| •        | Communication                                                         | 0 unread |
|          | Contact My Advisors                                                   |          |

Upon clicking **Contact My Advisors**, any advisors assigned to you will appear, along with the opportunity to (1) schedule an appointment (2) message or (3) email.

| =                                | NORTHWEST<br>MIDIOUS SLAVE UMBIOLOGY                                        | 1 I ·                                                                                        |
|----------------------------------|-----------------------------------------------------------------------------|----------------------------------------------------------------------------------------------|
| <ul> <li>▲</li> <li>■</li> </ul> | Directory<br>MY ASSIGNED ADVISORS ALL ADVISORS AND FACULTY COLLEGE OR PROGI |                                                                                              |
|                                  | Demo Directorall                                                            | <ul> <li>Message</li> <li>Schedule Appointment</li> <li>directorall.nwmissouri@in</li> </ul> |
| ۰                                | Demo Directorssu2                                                           | <ul> <li>Message</li> <li>Schedule Appointment</li> <li>directorssu2.nwmissouri</li> </ul>   |